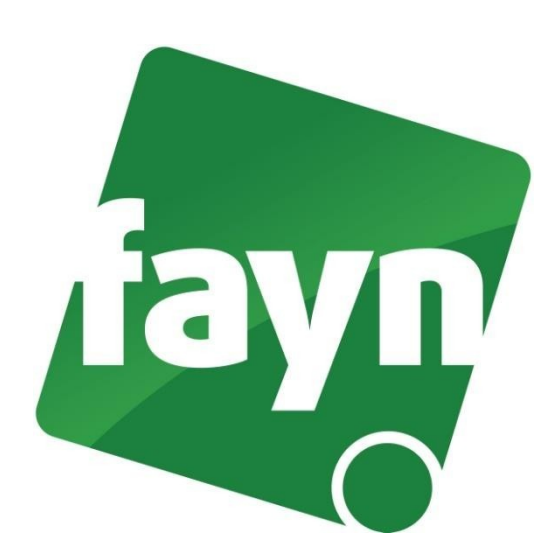

# **Nastavení bezdrátového telefonu Grandstream**  GXP 1610

## **Zapojení telefonu**

V balíčku naleznete ethernetový kabel. Vezměte jej a propojte s telefonem Grandstream a zařízením k internetu (modem, router, switch). Jeden konektor zasuňte do zdířky zařízení k internetu a druhý konektor kabelu zasuňte do zdířky LAN ze zadu IP telefonu. Základnu připojte napájecím kabelem do elektrické sítě. V případě, že Vám poskytovatel internetu přiděluje veřejnou IP adresu je nutné před telefonní zařízení zapojit router.

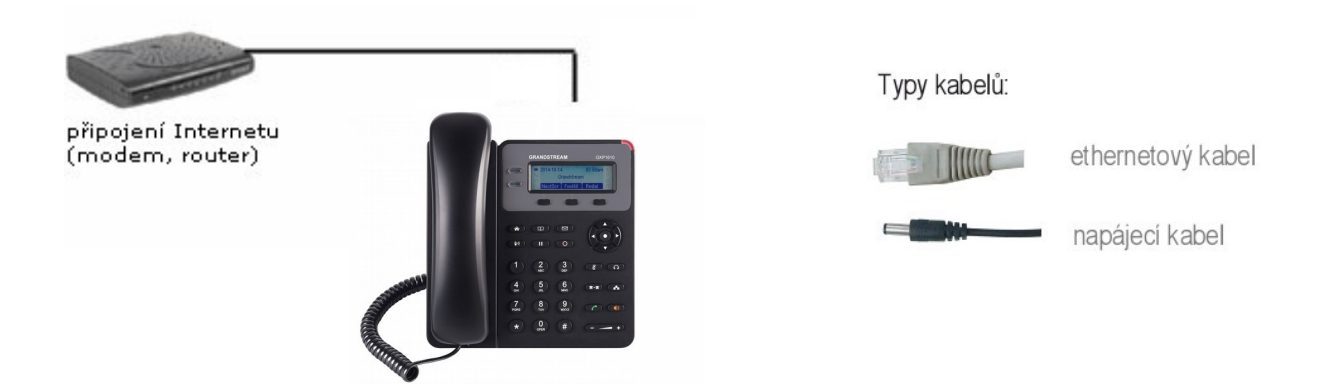

### **Nastavení telefonu**

#### **1) Zjištění IP adresy telefonu**

Zapojte telefon podle obrázku č. 1. Pro vstup do webového rozhraní telefonu je nutné zjištění IP adresy. Pro zobrazení IP adresy na displeji Vašeho telefonu stiskněte 2 tlačítko NextScr (viz obrázek č. 2)." př. kde se ukáže IP Address : 192.168.1.32

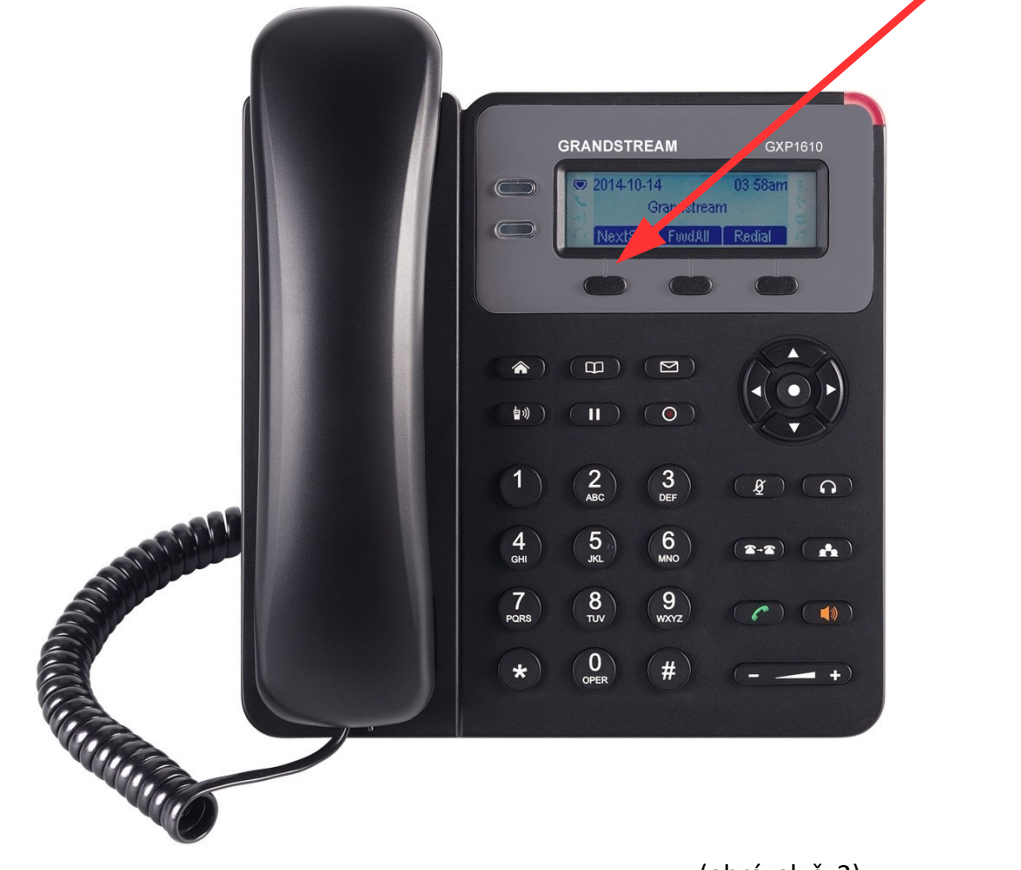

#### **2) Přihlášení do webového rozhraní zařízení**

(obrázek č. 2)

IP adresu zobrazenou na displeji telefonu zadejte do webového prohlížeče (viz obrázek č. 3) a stiskněte ENTER.

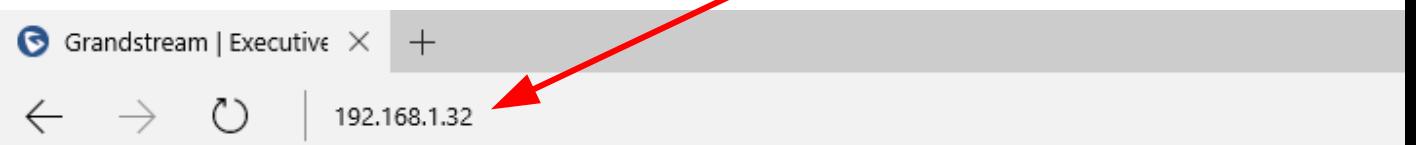

Položky na panel Oblíbené si přidáte tak, že vyberete \* nebo si je načtete z jiného prohlížeče. Naimportovat

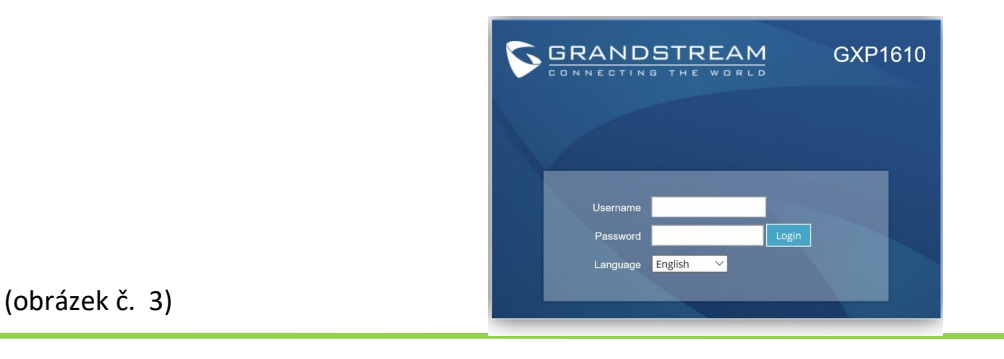

2

Po zadání IP adresy do prohlížeče, se Vám zobrazí přihlašovací stránka (viz obrázek č. 4). Zde do prázdného políčka Username zadejte přihlašovací jméno a do Password heslo

(defaultně je od výrobce přednastaven na jméno **admin** a heslo **admin**) poté stiskněte tlačítko **Login**. Doporučujeme do zařízení nastavit svůj vlastní heslo a lépe jej tak chránit.

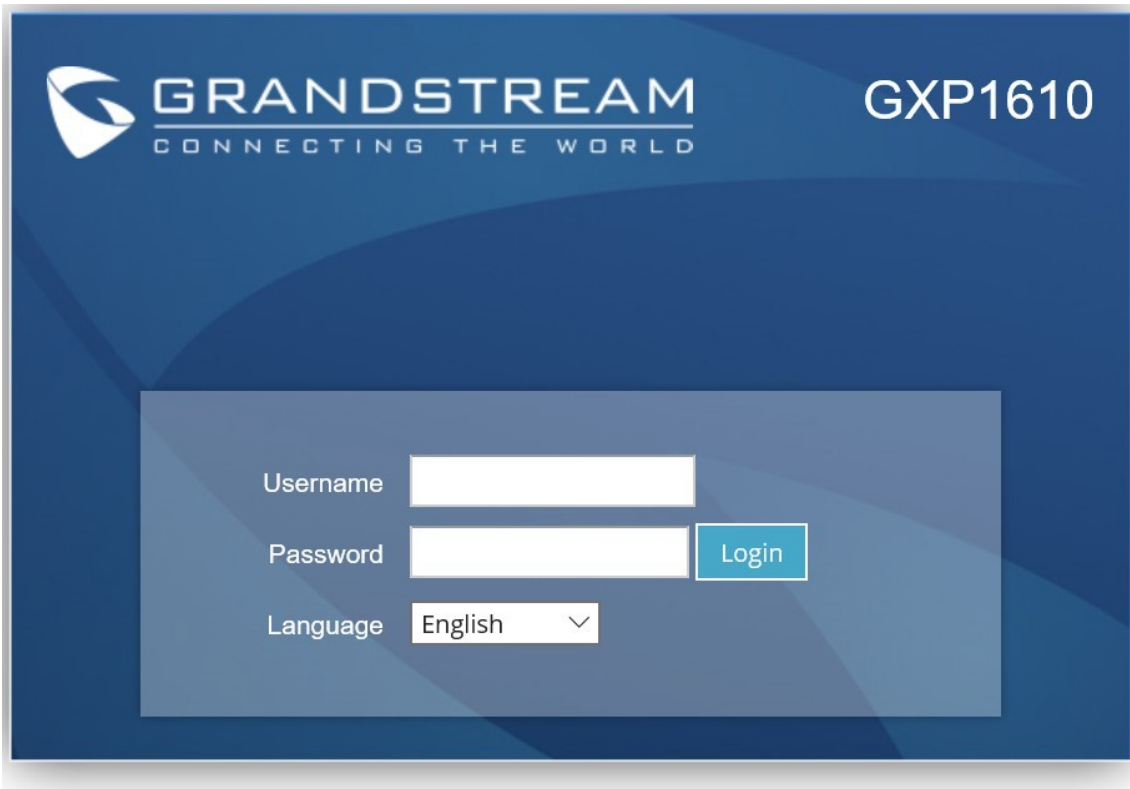

(obrázek č. 4)

#### **3) Nastavení telefonního účtu**

Po přihlášení se přesuňte na záložku "Accounts" dále potom na Account 1 a zde vybrat General Settings (viz obrázek č. 5).

4) Dále vyplníte políčka podle obrázku (viz obrázek č.6) kde místo čísel vyplníte Vaše telefonní číslo a do Authenticate password zadáte Vaše heslo. Potřebné údaje naleznete v samoobsluze na webové stránce [fayn.cz/samoobsluha.](https://fayn.cz/samoobsluha) Po přihlášení do samoobsluhy stiskněte ikonu . Na další webové stránce opět klikněte na ukázanou ikonu telefonu. Nakonec klikněte na . Zde se zobrazí potřebné SIP heslo. Telefonní číslo zadávejte BEZ předvolby 420.

V SIP server vyplňte sip.fayn.cz a v položce Outbound proxy zadejte sip.fayn.cz (viz obrázek č.6).

Po vyplnění políček stisknete tlačítko Save and apply.

5) Pro kontrolu kliknete na status kde bude SIP registration YES (viz obrázek č.7).

#### **www.fayn.cz**

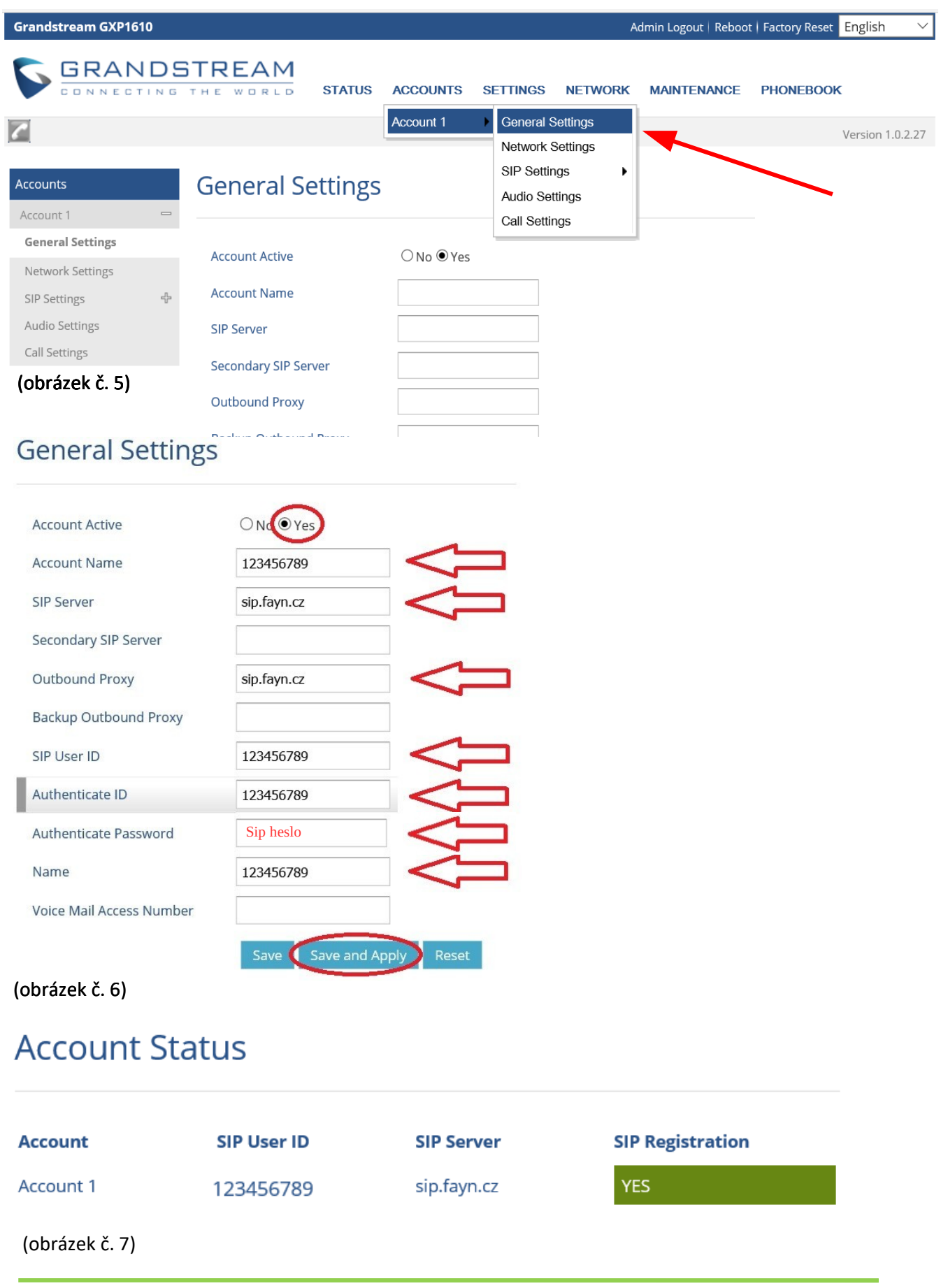

Nevíte si rady? Potřebujete pomoc? Volejte 910 25 25 25 (po - pá, 9 - 17 hod., volání ze sítě FAYN ZDARMA) nebo piště na pomoc@fayn.cz.